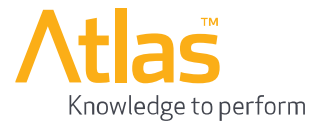

# **International Minimum Industry Safety Training (IMIST)**

**Key Contact User Manual**

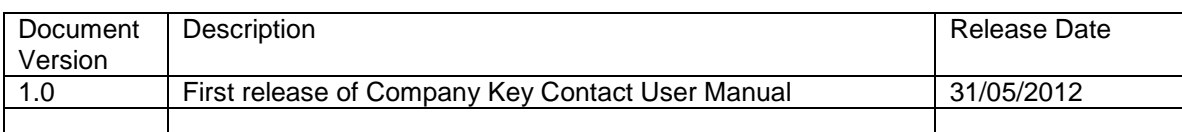

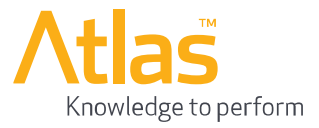

## **Contents:**

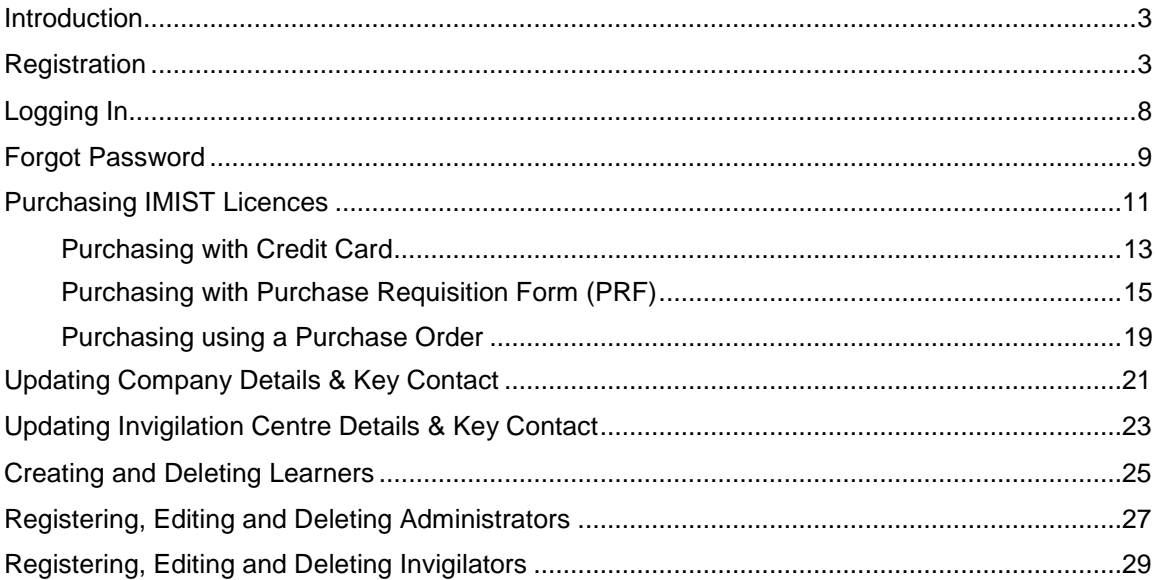

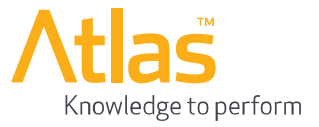

## <span id="page-2-0"></span>**Introduction**

This document will provide instructions to enable the Customer Key Contact to register their Company and to manage all aspects of their IMIST training requirements.

## <span id="page-2-1"></span>**Registration**

Before you can purchase IMIST licences or administer your account, you must first register at the IMIST Online website. Open the web browser of your choice, and go to *[www.imist-online.com](http://www.imist-online.com/)*. This will take you to the IMIST Online home page. From there click on 'Admin Area' link in the menu bar.

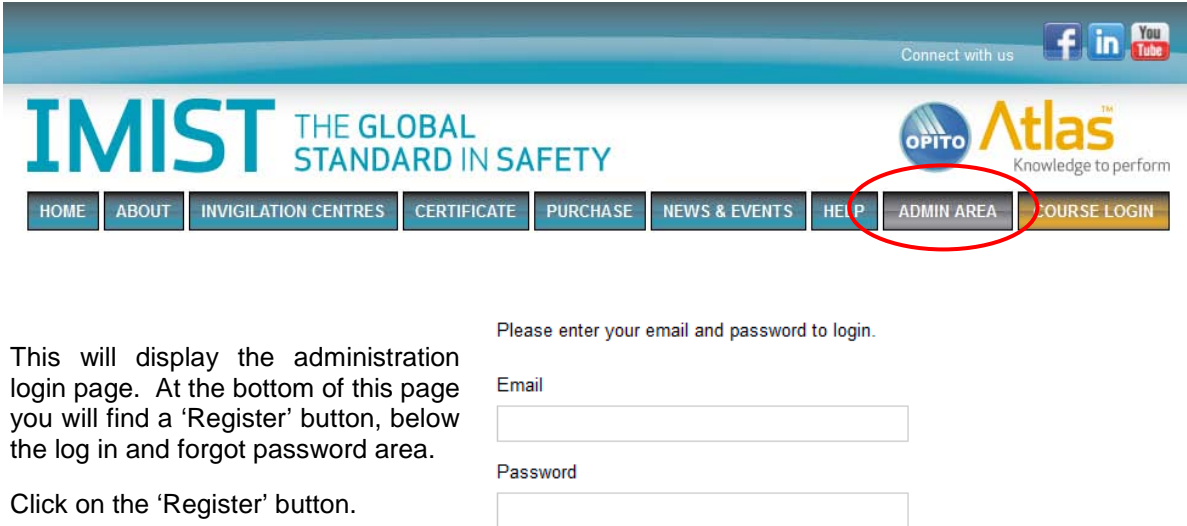

**LOG IN** 

**Forgot Password?** 

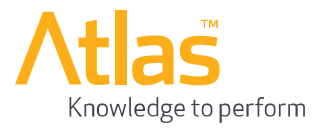

This will then display a notification that only Companies should be registering and not individuals wishing to undertake IMIST.

Individuals wishing to sit the IMIST course will need to contact their nearest IMIST Invigilation Centre in order to purchase a Licence.

Clicking on the 'Continue' button will then redirect you to the new customer registration screen.

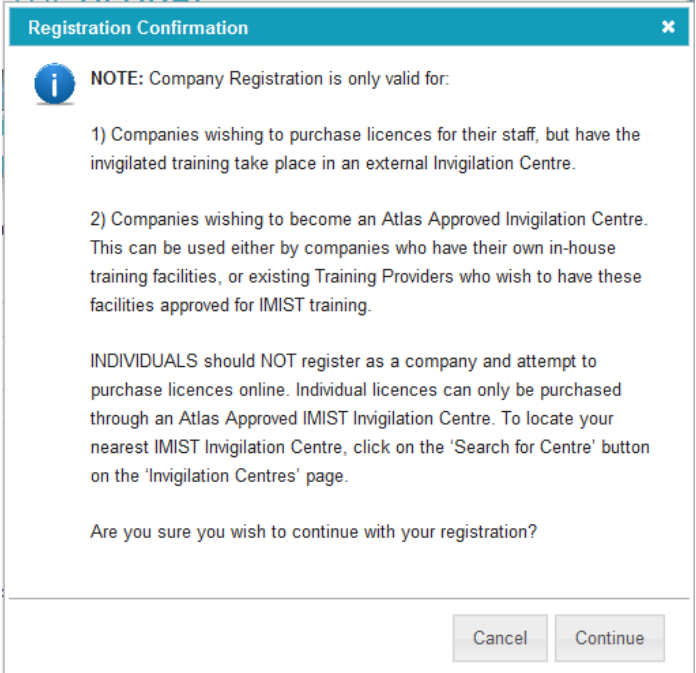

The customer registration screen is split into 3 sections which all need to be completed.

The top section of the registration screen will require you to enter basic company details.

If the company you are registering is in the European Union (EU), you are required to fill in both the Company Name and VAT Registration Number fields. If your company is not based in the EU, you are only required to provide the Company Name.

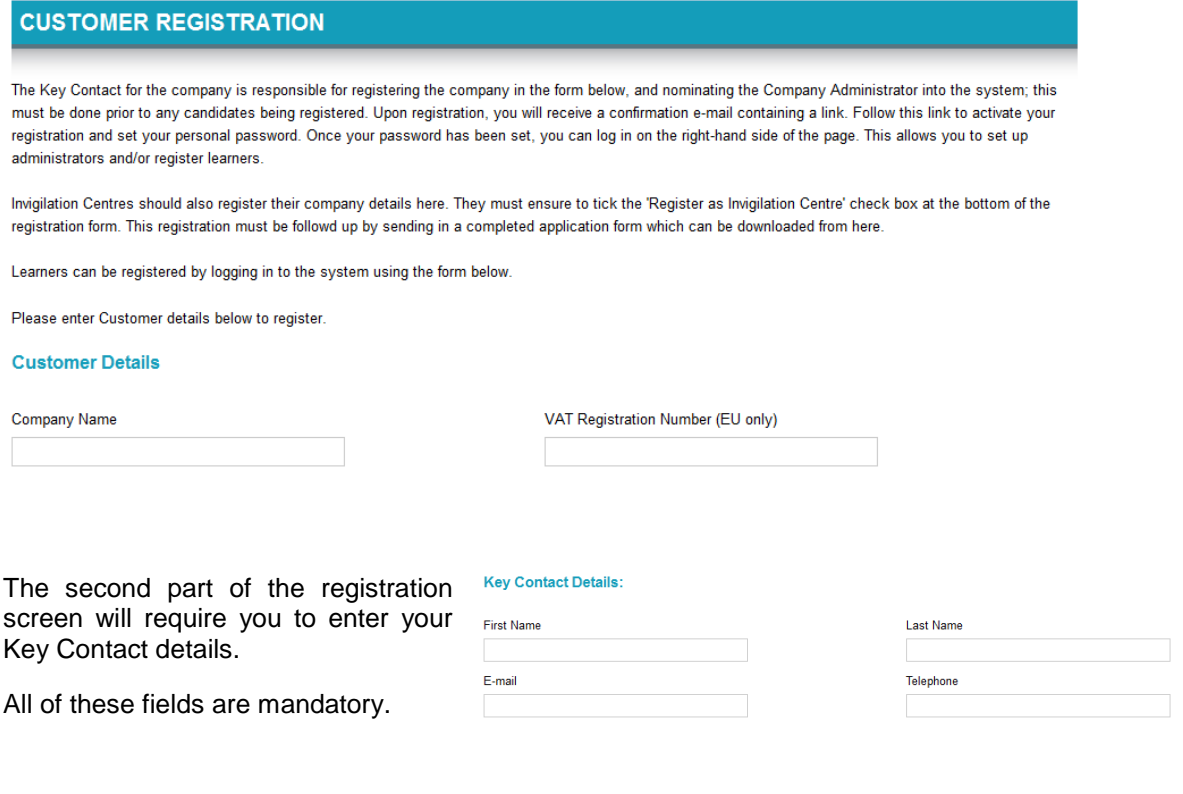

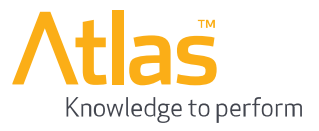

The final section of the registration screen is the billing address and delivery address for your company.

You are required to enter at least 1 Address line, Town and Postcode for the billing address.

If the delivery address is the same as the billing address, you can leave the 'Same as Billing Address' checkbox checked. If you uncheck this checkbox, you will be required to fill in at least 1 Address line, the Town and Postcode.

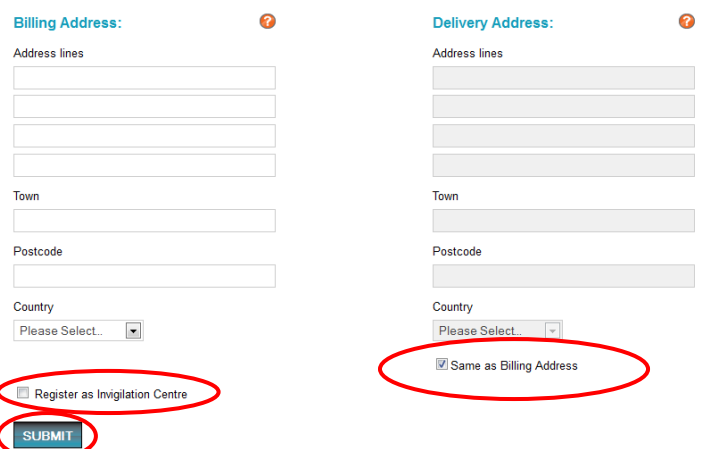

For clarity, the Billing Address is the address where invoices for IMIST Licence Purchases will be sent to. If the IMIST training will take place in a different country from the Company Billing Address, then The Delivery Address will need to be completed.

If you also wish to register your Company as an IMIST Invigilation centre, then make sure to click the 'Register as Invigilation Centre' checkbox. You can still register as an Invigilation centre later on, if you do not check this box.

Once you have completed all three sections of the form, click the Submit button to complete the registration process.

If you did not select the 'Register as Invigilation Centre' checkbox, you will be presented with this screen, to confirm the end of the registration process:

## **CUSTOMER REGISTRATION CONFIRMATION**

Customer 'Drilling Co.' has been successfully registered!

**Back to Customer Logon** 

If you did select the 'Register as Invigilation Centre' checkbox, you will be presented with this screen, which will allow you to download the Invigilation Centre Application Form, which you will need to complete and send to Atlas to get your Invigilation centre approved to provide IMIST training:

## **CUSTOMER REGISTRATION CONFIRMATION**

Customer 'Acme Training' has been successfully registered!

You have also selected to register as Invigilation Centre - please download Invigilation Centre Application Form from here.

**Back to Customer Logon** 

Following successful registration, an e-mail will be sent to the e-mail address entered in the Key Contact details. This is a role acceptance e-mail, through which you must confirm that you are the Key Contact for your Company, and will then allow you set your password, with which you will be able log in to the IMIST portal.

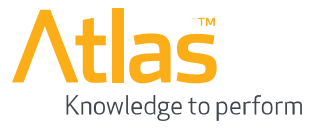

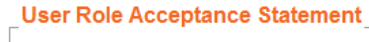

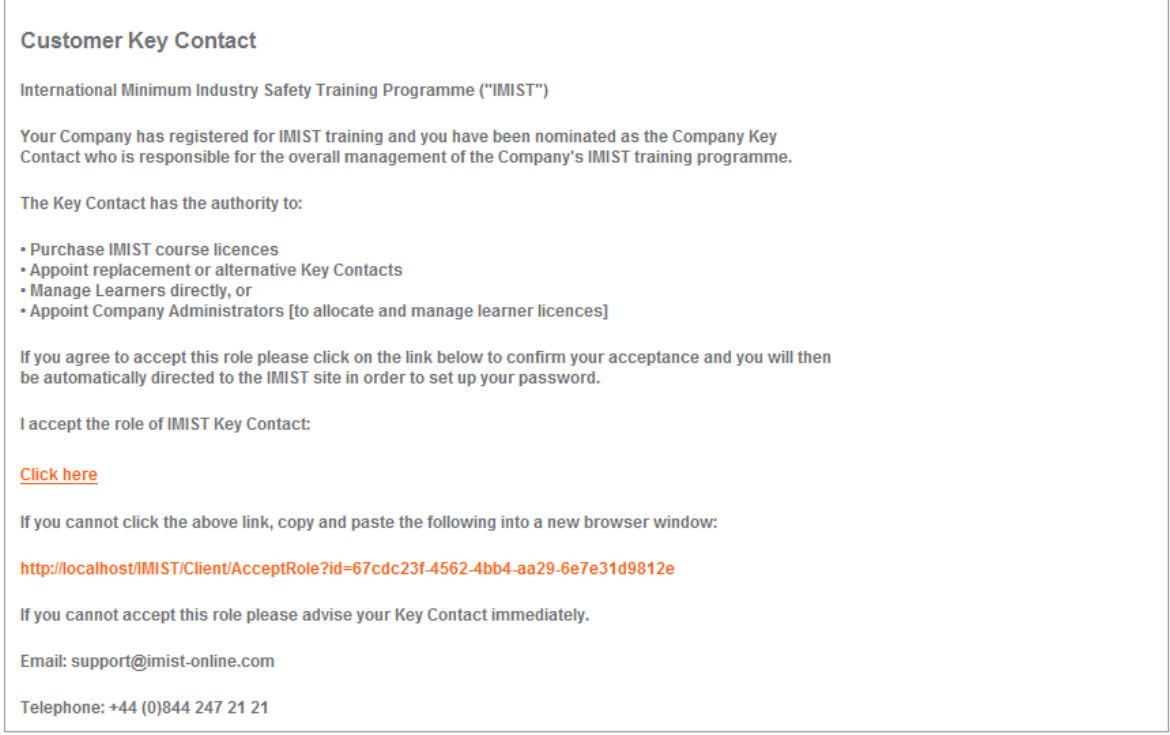

If you also selected to register as an Invigilation Centre, you will receive an additional e-mail which will confirm your interest in becoming an approved IMIST Invigilation Centre.

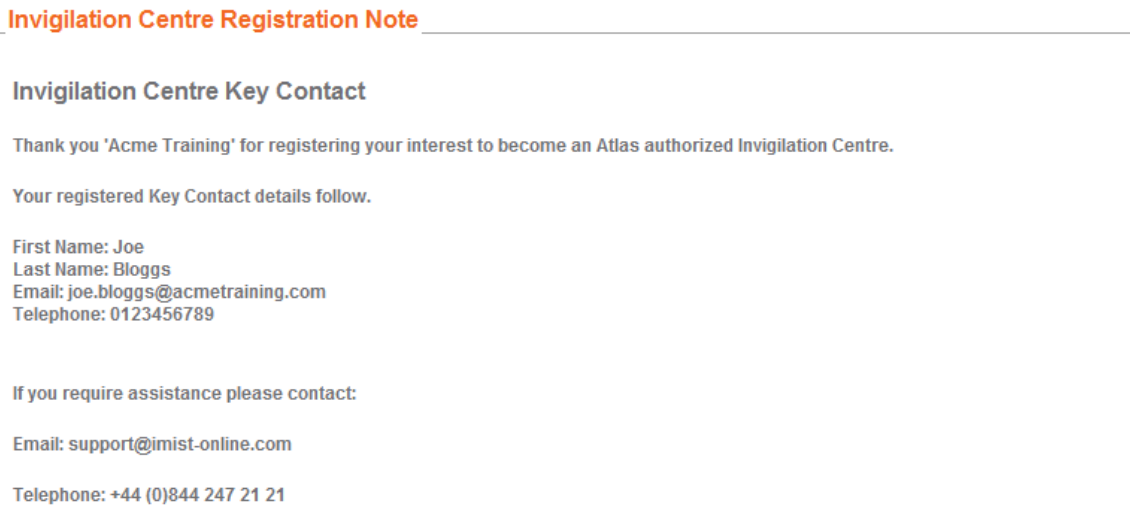

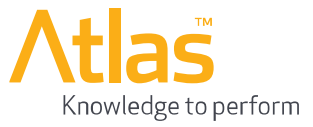

In the 'IMIST User Role Acceptance' e-mail you received, click on 'Click here' link.

This will take you to the password setup screen. Enter the password you wish to use to log in with, in both password fields, and then click on the 'Set password' button.

This will then confirm your acceptance as the customer Key Contact, and will save your password, which you can use to log in with on the Administration Login page.

## **SET UP PASSWORD**

Use the form below to set up your password.

New passwords are required to be a minimum of 6 characters in length.

### **Password details**

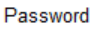

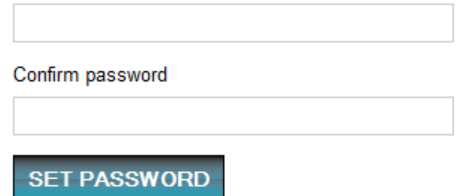

After successful acceptance, the following message will be displayed:

# **ROLE ACCEPTANCE**

The role assignment has been successfully confirmed!

**Back to Home** 

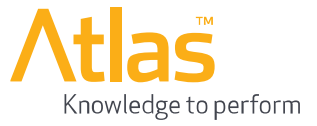

## <span id="page-7-0"></span>**Logging In**

To login on the IMIST Portal, click on the 'Admin Area' link in the menu on the IMIST Portal home page.

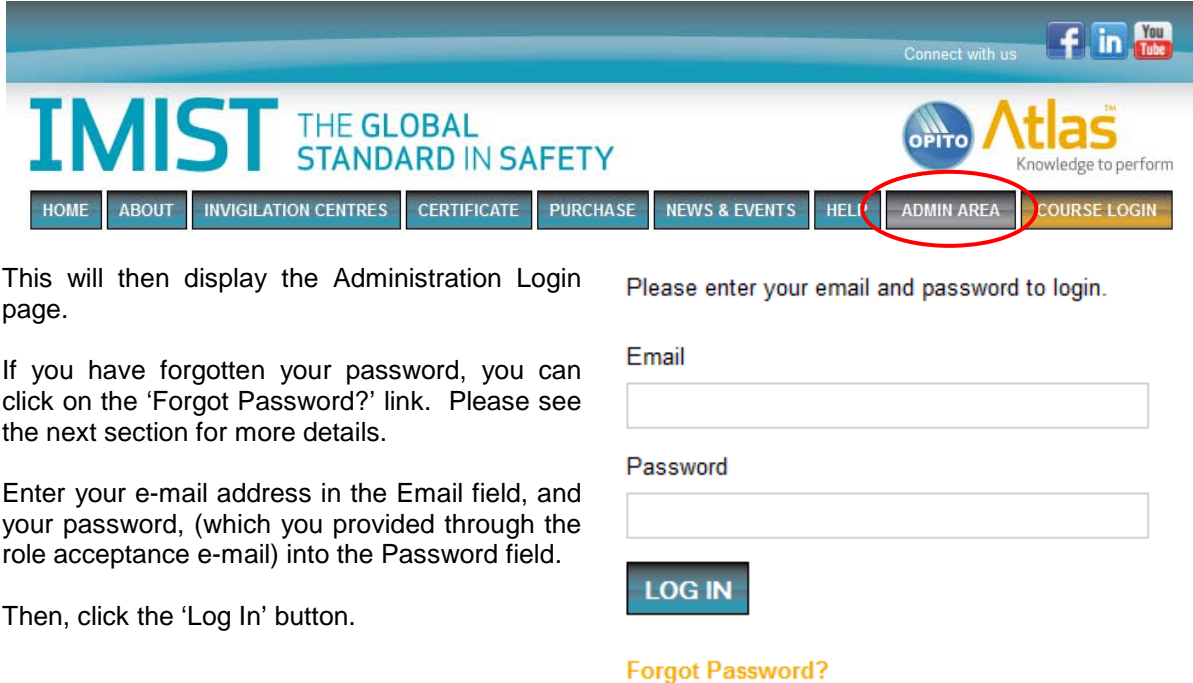

If you have registered as a Key Contact for more than one company, you will be presented with a 'Select Customer' screen as below:

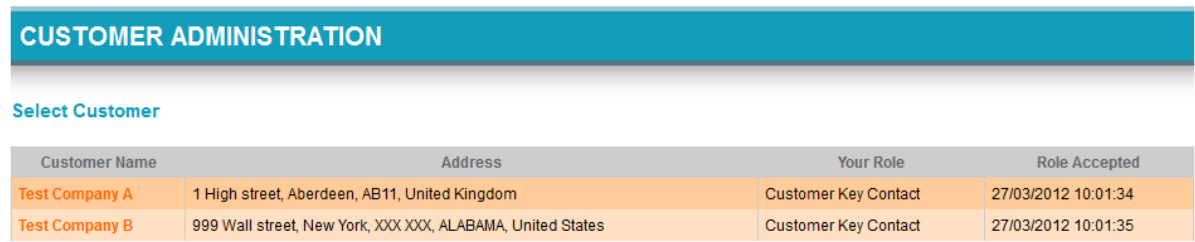

Select a company by clicking on the relevant Customer Name link.

You will then be presented with the Customer Administration Dashboard menu, where you will be able to purchase licences, update your company's details and register learners.

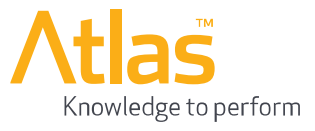

## **CUSTOMER ADMINISTRATION**

Your role: Customer Key Contact

**Customer: Test Company A** 

Welcome test1@test.com Log Of

As the Key Contact for your company, you can administer your IMIST account from this page. Company details, administrator details, Invigilation Centre registration and registration of learners can be managed and updated through the forms and links on this page.

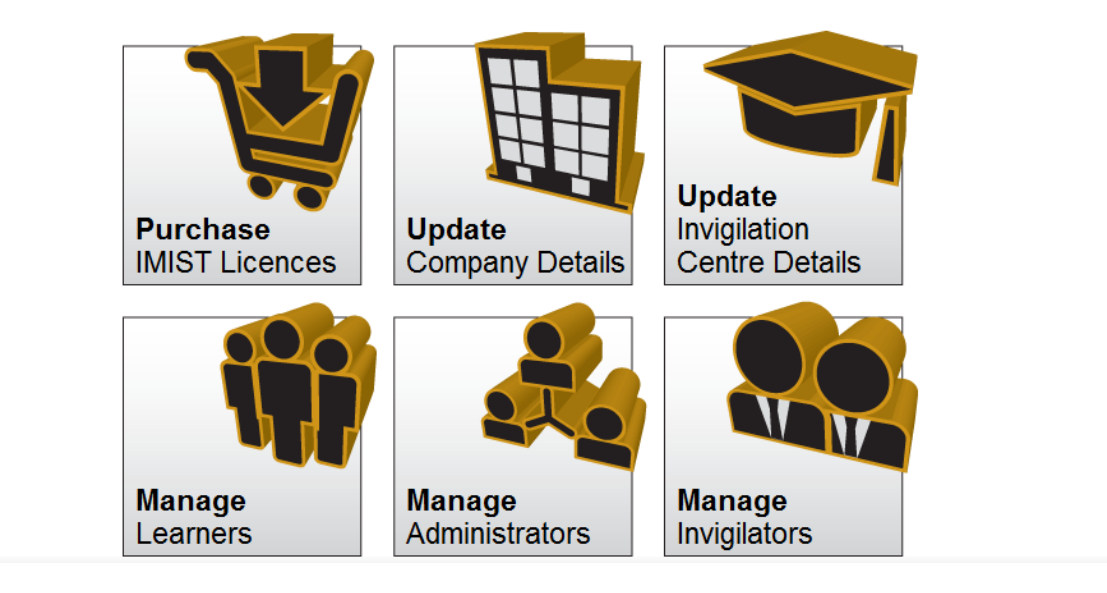

## <span id="page-8-0"></span>**Forgot Password**

If you have forgotten your password, you can reset it by making use of the 'Forgot Password?' link on the Administration login page.

Click the 'Forgot Password?' link; this will take you to the 'Password Reset Request' page.

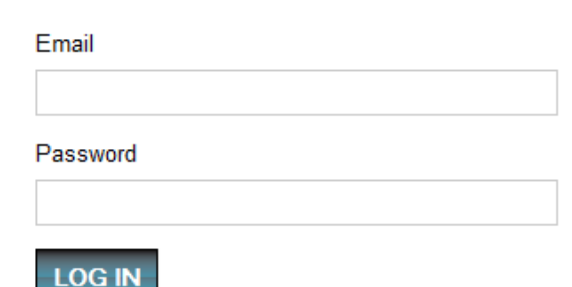

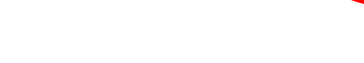

## **PASSWORD RESET REQUEST**

Please enter your e-mail address below, and click the reset password button. You will then be emailed a link to allow you to reset your password.

**Forgot Password?** 

Email address

**RESET PASSWORD** 

Enter your e-mail address and click the 'Reset Password' button. You will then receive an e-mail which contains a link, which will allow you to reset your password.

Please enter your email and password to login.

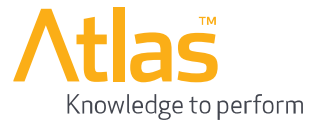

Clicking on the 'Click here' link in the email will take you to the password setup screen.

Enter the password you wish to use in both the password fields and click the 'Set Password' button, to reset your password.

You will then be able to use this new password to log in to the Administration Log in page.

## **SET UP PASSWORD**

Use the form below to set up your password.

New passwords are required to be a minimum of 6 characters in length.

#### **Password details**

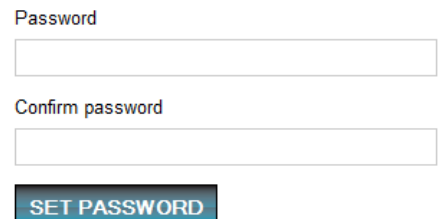

#### **Password Reset Request**

International Minimum Industry Safety Training Programme ("IMIST")

To reset your password on the IMIST training web portal, please click on the link below. This will take you to page allowing you to enter a new password.

**Password Reset:** 

#### **Click here**

If you cannot click the above link, copy and paste the following into a new browser window:

http://localhost/IMIST/Client/ResetPassword?id=0fa7c6e7-5717-412c-a625-459addaf7de0

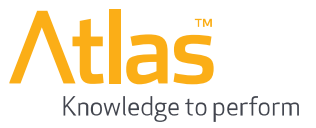

## <span id="page-10-0"></span>**Purchasing IMIST Licences**

To purchase IMIST licences, log in and click on the 'Purchase IMIST Licences' option on your Administration Dashboard menu.

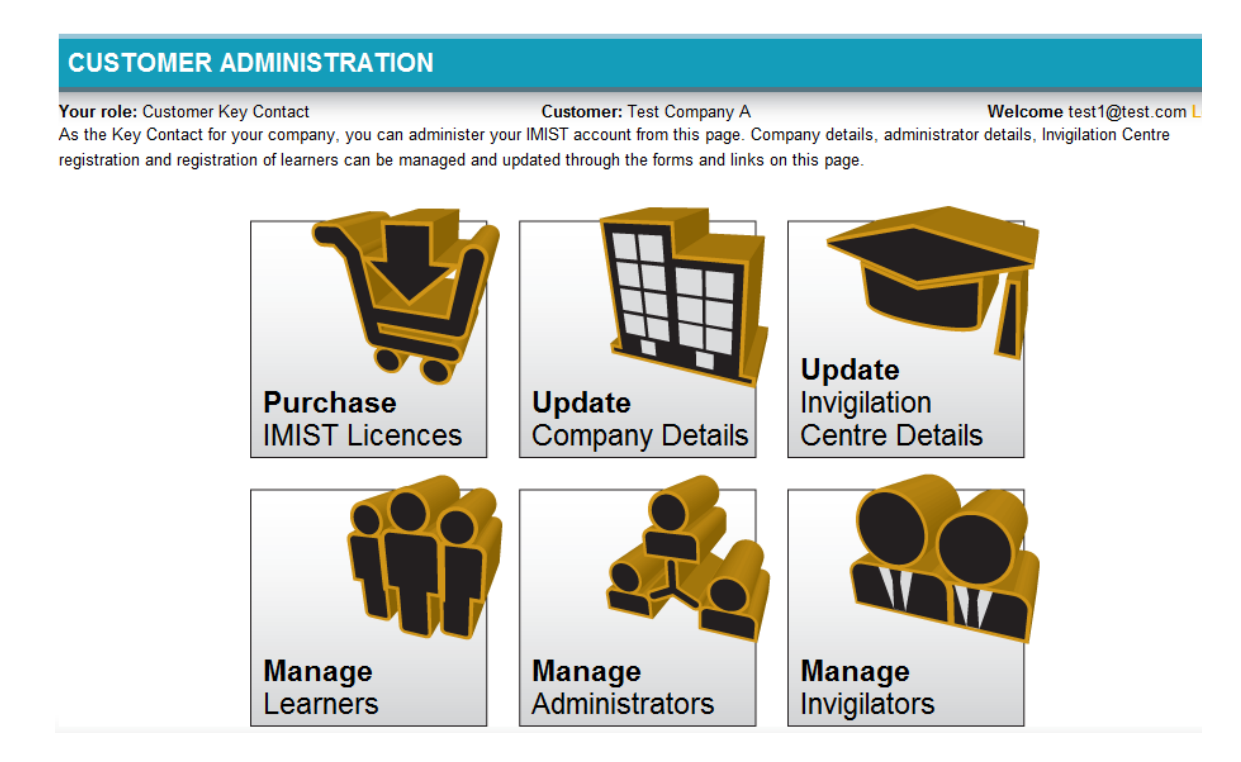

This will then take you to a page which will show you the previous IMIST licence purchases you have made.

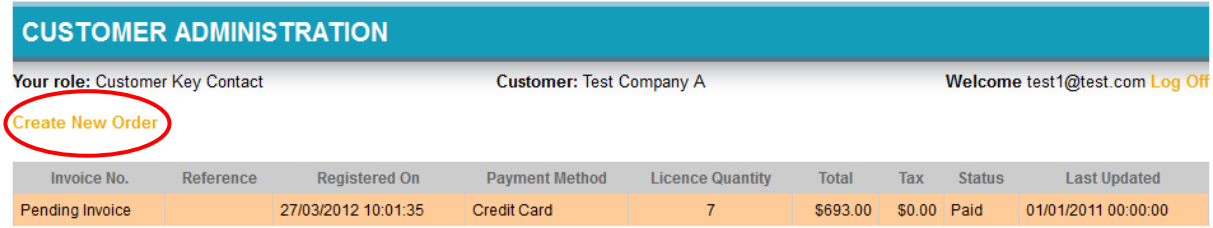

Click on the 'Create New Order' link at the top right-hand side of the screen. This will then take you to IMIST Licence Purchase page.

**NOTE:** making use of the log in section on the Purchase page will bypass the above two pages, and take you straight to this page.

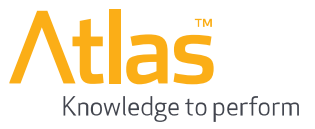

## **IMIST LICENCE PURCHASE**

#### Logged in as Key Contact of customer: Test Company A

IMIST licenses can be purchased at cost \$99 - per license. If you buy multiple licenses online, please ensure your credit card purchasing limit is sufficient for the total value of the purchase. If you wish to purchase large license numbers, please select Purchase Requisition Form (PRF) or Purchase Order (PO) option below.

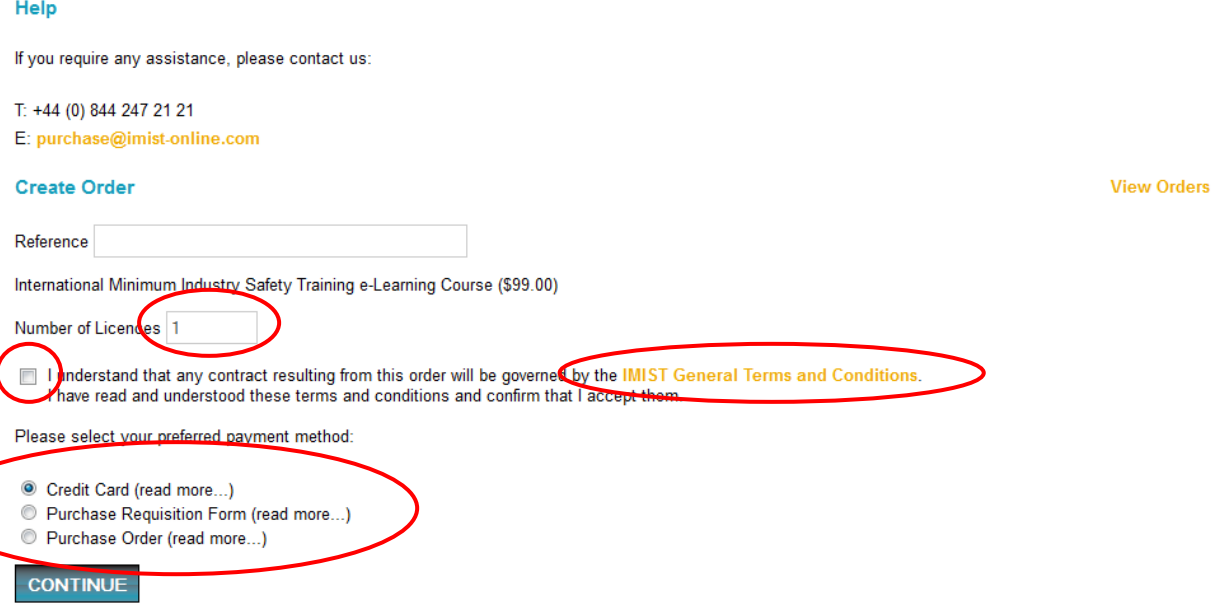

On this page you can enter your own purchase reference, specify the number of licences you wish to purchase and select your preferred payment method. You must accept the IMIST General Terms and Condition, which can be viewed by clicking on the on-screen link. (*[click here to view](http://www.imist-online.com/Resources/IMIST_Terms_And_Conditions.pdf)  [the T&C's](http://www.imist-online.com/Resources/IMIST_Terms_And_Conditions.pdf)*). Only once you have accepted the terms and conditions will you be able to proceed beyond this page.

**NOTE:** There is also a maximum limit of \$5,000 USD on any credit card purchase in a single transaction.

**NOTE:** Licences purchased via Credit Card or Purchase Requisition Form, will become immediately available for use, upon successful completion of the online purchase process. Orders placed via the Purchase Order method, require you to process an internal Purchase Order and forward this to Atlas. Only upon Atlas receiving a Purchase Order, matching the online order, will the Licences be made available.

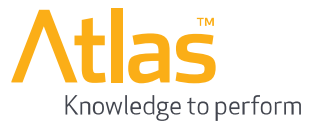

## <span id="page-12-0"></span>*Purchasing with Credit Card*

To purchase using your credit card, select the 'Credit Card' payment method on the purchase page. Then click the 'Continue' button. This will then present you with a summary of your order:

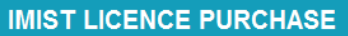

#### **Order Summary**

Customer: Test Company A<br>Reference: Credit Card Purchase

**Products:** 

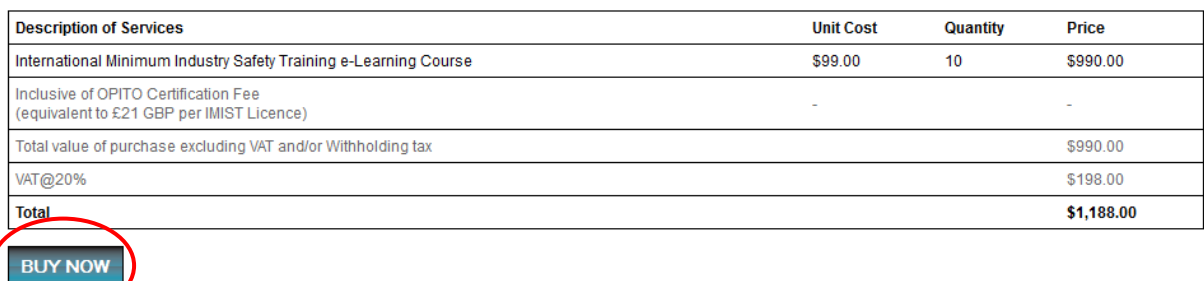

Click the 'Buy Now' button to proceed with the purchasing of the licences. This will then redirect you to Atlas's payment provider called SagePay.

Selecting the card type will then direct you onto the next stage of the payment process which will require you to enter your card details.

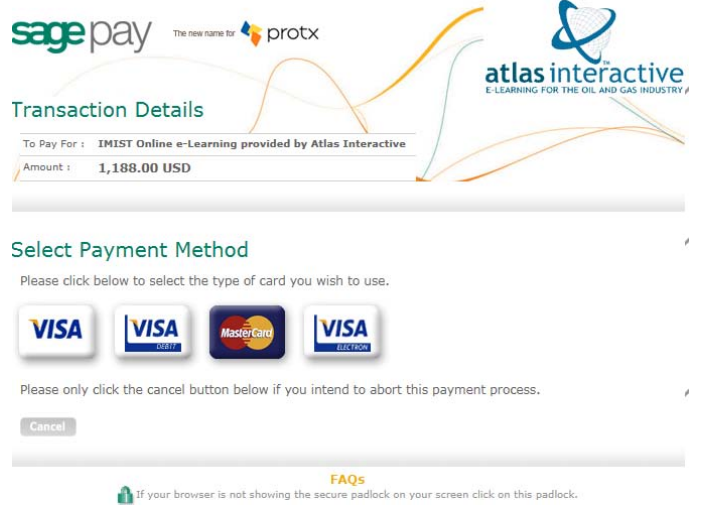

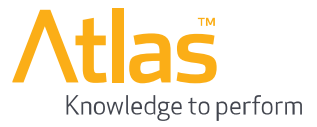

On this page, enter your credit / Enter Card Details debit card details and then click the 'Proceed' button.

You will then be presented with a summary of your payment details. Click the 'Proceed' button to continue with the payment.

At this point, if your card has been setup with the 3D Secure payment protection system, your card provider may then prompt you to confirm the amount and enter your 3D Secure password.

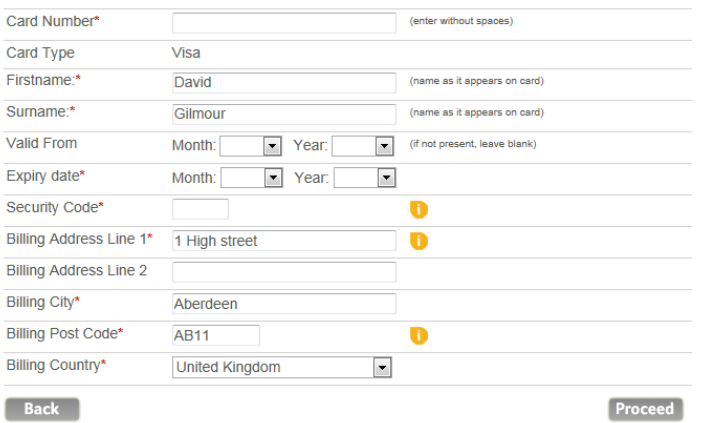

On successful completion of the payment via credit/debit card, SagePay will then direct you back to the IMIST Online Portal, where you will then be presented with an invoice which has been marked as paid in full.

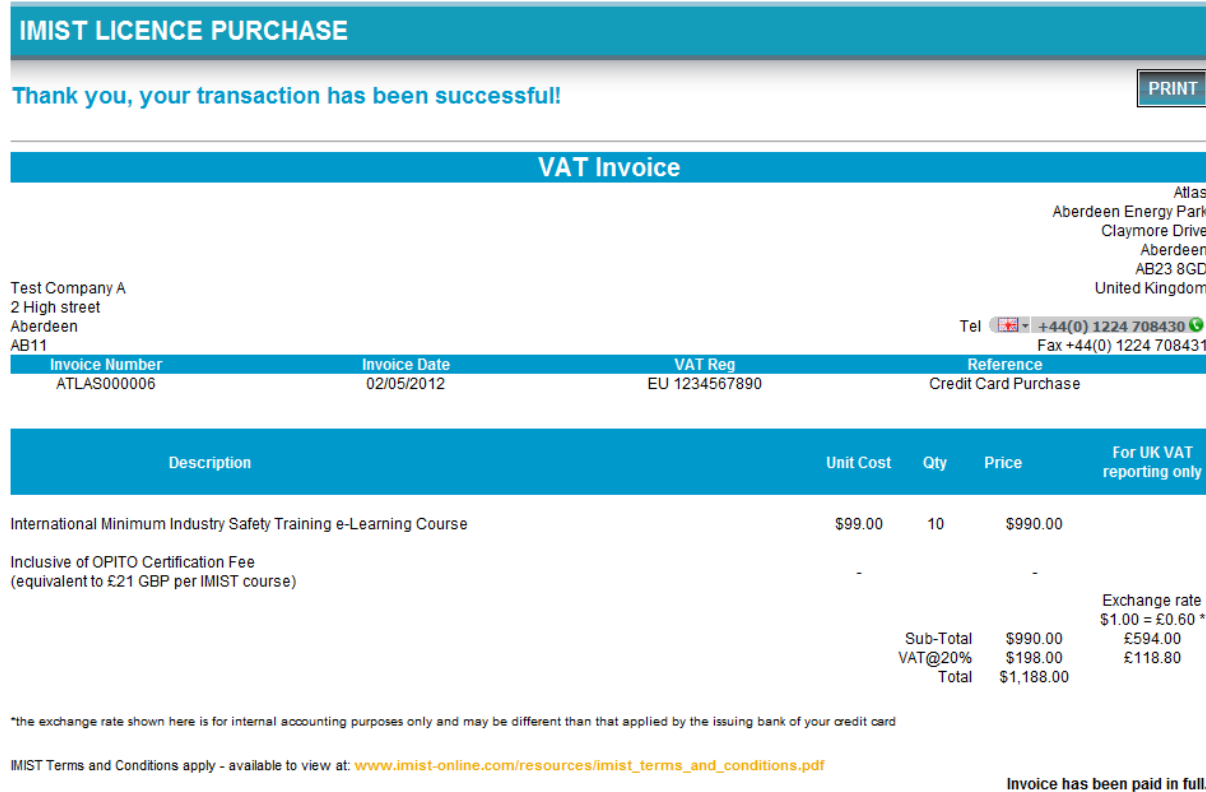

As the customer Key Contact, you will also receive a copy of this invoice by e-mail.

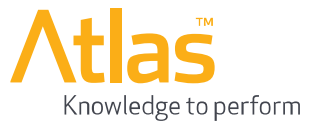

## <span id="page-14-0"></span>*Purchasing with Purchase Requisition Form (PRF)*

To purchase IMIST licences using the Purchase Requisition Form (PRF) payment method, select 'Purchase Requisition Form' on the purchase page. The PRF option is specifically for companies who cannot, or wish not to pay by credit card, but who haven't got an internal Purchase Order system in place to order by PO.

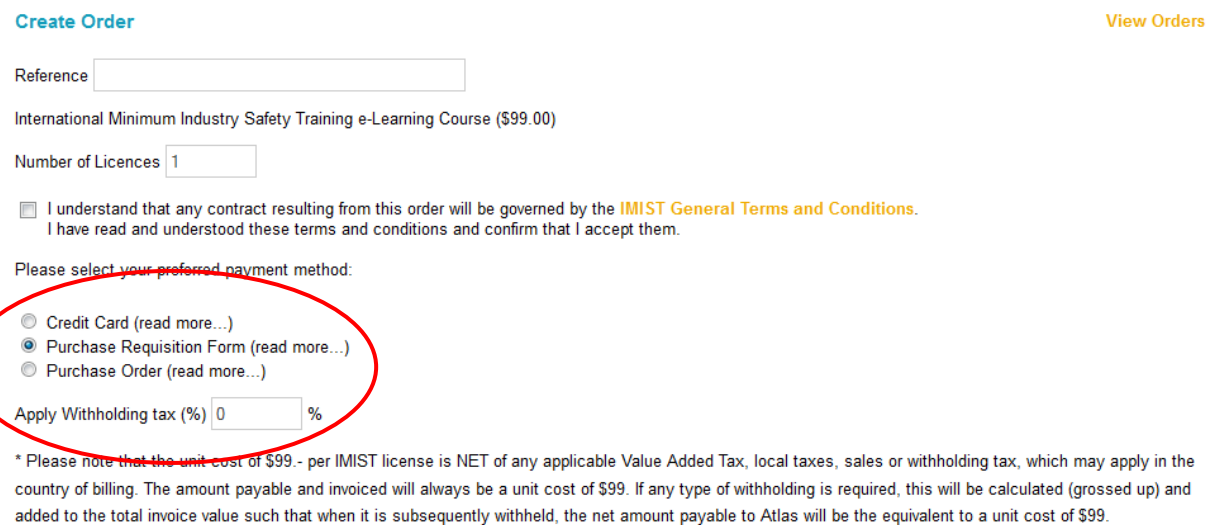

### **CONTINUE**

Upon selecting the 'Purchase Requisition Form' option, you will be presented with a field in which you are required to enter the percentage of **Withholding Tax** that may applicable in your Country. If there is no Withholding Tax applicable, then you can leave this field at 0%.

Enter the total number of licences you wish to purchase, any internal reference number, click the checkbox to accept the terms and conditions and then click the 'Continue' button.

You will then be presented with the IMIST Purchase Requisition Form. On this form you must enter the full name and e-mail address of the person within your company who can authorise the purchase and who will be responsible for making sure that the invoice is paid. This person is referred to as the 'Financial Authority'.

**NOTE:** It is possible to enter your own (Key Contact) details as the Financial Authority, provided you have this level of authority within your Company.

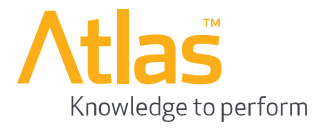

Atlas Interactive Limited Offshore House Science and Energy Park Claymore Drive **Bridge of Don** Aberdeen AB23 8GD

**United Kingdom** 

Tel +44(0) 1224 708430 Fax +44(0) 1224 708431

www.atlasinteractive.com

#### **IMIST PURCHASE REQUISITION FORM**

By completing and submitting the following electronic order form you are making an offer to purchase goods and or services which, if accepted by Atlas, will result in a binding contract.

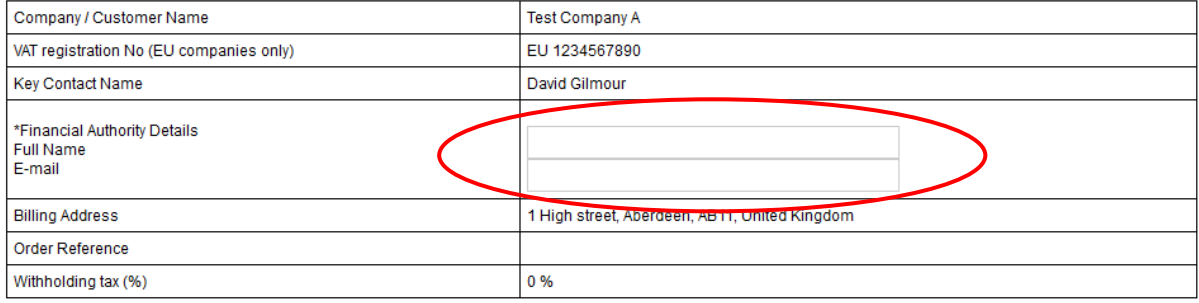

### At the bottom of this page there is a "Submit" button to click once the accounts details have been filled in.

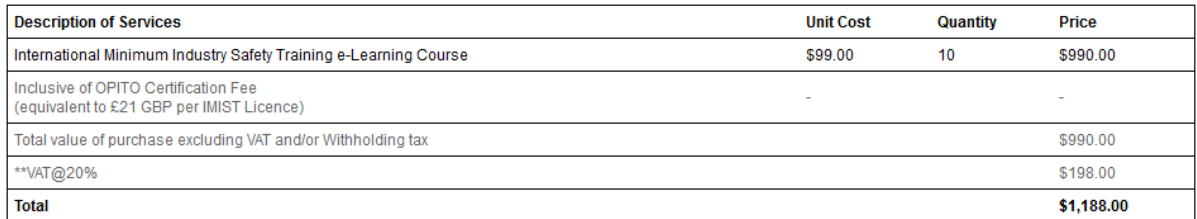

When this order form has been completed please press submit. You will receive an e-mail confirmation of receipt of your order.

\*To ensure that this order has the appropriate authorisation we are requesting contact details for the individual who will authorise this purchase (Financial Authority). When this order is submitted this individual will receive an e-mail requesting that they confirm that the order can be processed and that the resulting invoice is accepted.

Once we have received the appropriate authorisation we will e-mail confirmation of our acceptance of the order and confirm the purchase of the IMIST licences.

\*\*Please note that the unit cost of \$99 per IMIST licence is net of any applicable Value Added Tax, local taxes, sales or withholding tax which may apply in the country of billing. The amount payable and invoiced will always be a unit cost of \$99. If any type of withholding is required this must be calculated and added to the total value such that when it is subsequently withheld the net amount will be the equivalent of \$99.

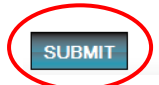

On clicking the submit button, you will be presented with a summary of your IMIST licence purchase:

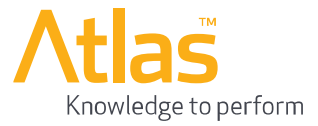

## **IMIST LICENCE PURCHASE**

#### Thank you, your order has been accepted and notification sent to the Financial Authority contact for approval.

#### **Order Summary**

Customer: Test Company A

#### **Products:**

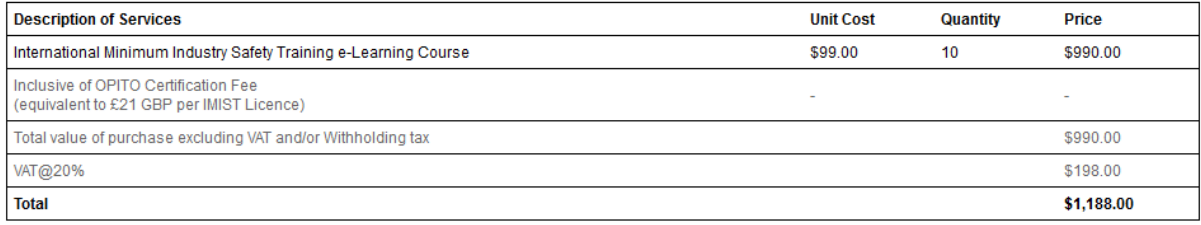

#### **View Orders**

You will also receive this order summary by e-mail.

The Financial Authority, specified on the 'IMIST Purchase Requisition Form' will also be e-mailed the order:

Dear Joe Accountant

- Bournain the been nominated by your company's IMIST Key Contact (David Gilmour) as the relevant Financial Authority, in order to authorise the purchase of IMIST licences, according to the order summary below:

#### **Order Summary**

Customer: Test Company A Reference: PRF Purchase

#### **Products:**

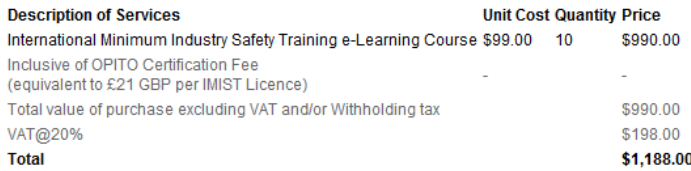

To accept and confirm the Order please click here.

To reject this order please click here. Note that your Key Contact will be notified by e-mail of this rejection.

If you cannot click the above link, copy and paste the following URL into a new internet browser window:

#### **Accept Link**

http://atlas-w019/IMIST/Purchase/AcceptOrder?id=7c01da0c-6fcf-47f6-a72b-2ff65c6487e4&email=joe.accountant@test.com

Reject Link

http://atlas-w019/IMIST/Purchase/RejectOrder?id=7c01da0c-6fcf-47f6-a72b-2ff65c6487e4&email=joe.accountant@test.com

If you cannot authorise the above order, please advise your Key Contact (David Gilmour, test1@test.com) immediately to discuss.

If you require any assistance, please contact IMIST support:

E-mail: support@imist-online.com

Telephone: +44 (0)844 247 21 21

The Financial Authority e-mail will contain two links, which will allow this person to either accept or reject the order. If the order is authorised, then the Financial Authority should click the appropriate link, following which they will be presented with this page:

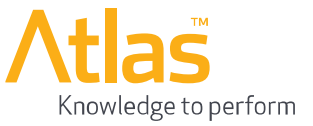

## The order has been accepted and the purchase invoice has been emailed

This confirms that the order has been accepted. The sales invoice for this order will be automatically e-mailed to both the Key Contact and to the Financial Authority, with full payment details at the bottom of the e-mail. Note that the payment term for IMIST invoices is 30 days.

#### **VAT Invoice** Atlas Aberdeen Energy Park Claymore Drive Aberdeen **AB23 8GD** United Kingdom Tel +44(0) 1224 708430 Test Company A Fax +44(0) 1224 708431 2 High street Aberdeen **AB11**

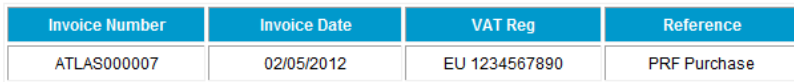

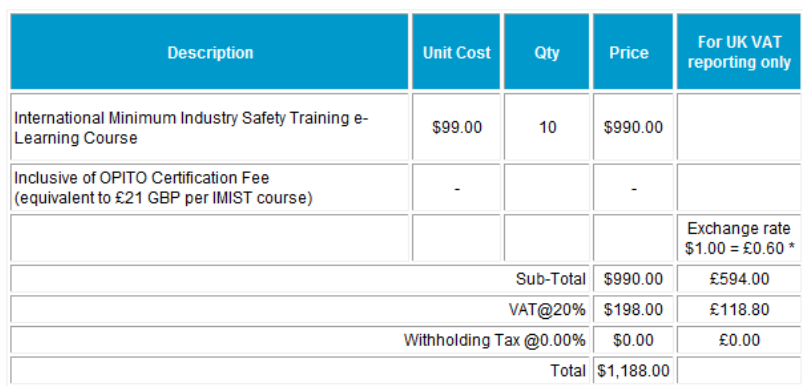

If the purchase is rejected by the Financial Authority (for whatever reason), then he/she must select the appropriate link from the e-mail. In this case, the Key Contact will receive a system generated e-mail, stating that the purchase has been rejected by the Financial Authority.

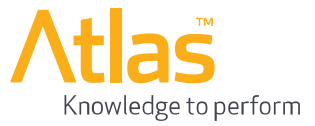

## <span id="page-18-0"></span>*Purchasing using a Purchase Order*

To purchase IMIST Licenses using the Purchase Order payment method, select the 'Purchase Order' option on the purchase page.

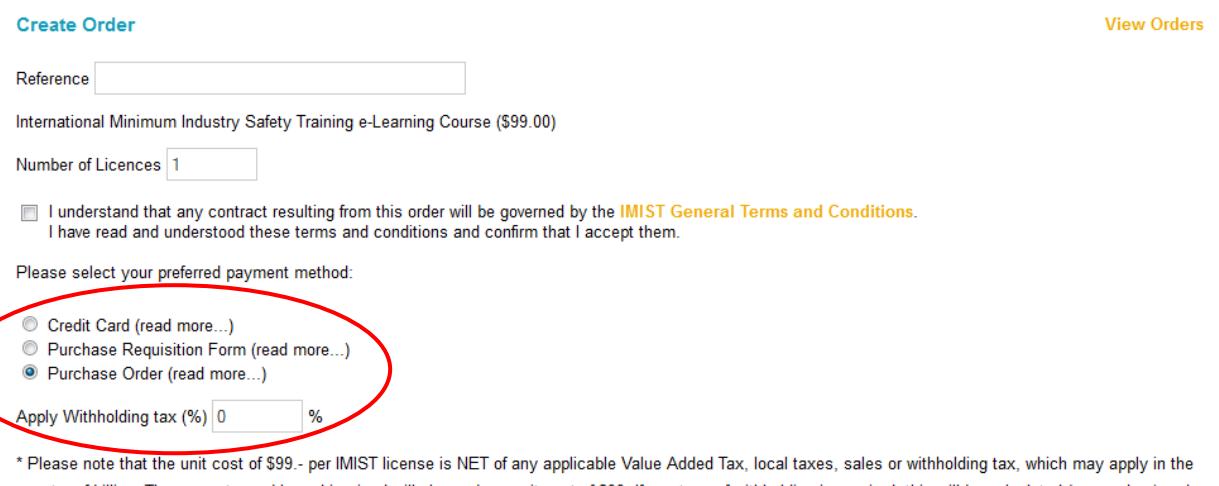

country of billing. The amount payable and invoiced will always be a unit cost of \$99. If any type of withholding is required, this will be calculated (grossed up) and added to the total invoice value such that when it is subsequently withheld, the net amount payable to Atlas will be the equivalent to a unit cost of \$99.

**CONTINUE** 

Upon selecting the 'Purchase Order' option, you will be presented with a field in which you are required to enter the percentage of **Withholding Tax** that may applicable in your Country. If there is no Withholding Tax applicable, then you can leave this field at 0%.

Enter the total number of licences you wish to purchase, any internal reference number, click the checkbox to accept the terms and conditions and then click the 'Continue' button.

This will then take you to the Purchase Order Requirements page, which will provide you with all the information that you require in order to raise a Purchase Order.

## **IMIST LICENCE PURCHASE - PURCHASE ORDER REQUIREMENTS**

Please ensure that your Purchase Order contains as a minimum the following information:

- Your Company Name
- Purchase Order Number
- VAT Registration Number (for EU Companies Only)
- Billing Address
- · Delivery Address (if different from Billing Address).
- Note: the Delivery Address is the address where the IMIST training will be carried out.
- . Number of IMIST course licenses being purchased
- . If a deduction for withholding tax will be applied upon payment of the invoice, then please indicate the percentage at which this tax will be applied. (\*)

Acceptance of a Purchase Order by Atlas does not constitute acceptance of any alternative terms put forward by your Company. All purchases are governed by the IMIST Terms and Conditions which can be viewed here:

#### **IMIST Terms and Conditions**

Upon receipt of your Purchase Order. Atlas shall send an e-mail confirmation of acceptance of the order to the Key Contact and allocate the relevant number of licenses purchased to your account.

An invoice will be issued separately by e-mail and will have payment terms of 30 days.

Please confirm your intention to raise a Purchase Order (note: your licences will be allocated upon receipt of your Purchase Order, matching your online order).

**CONFIRM PO** 

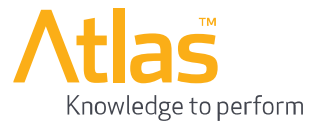

### Purchase Order Requirements page continued:

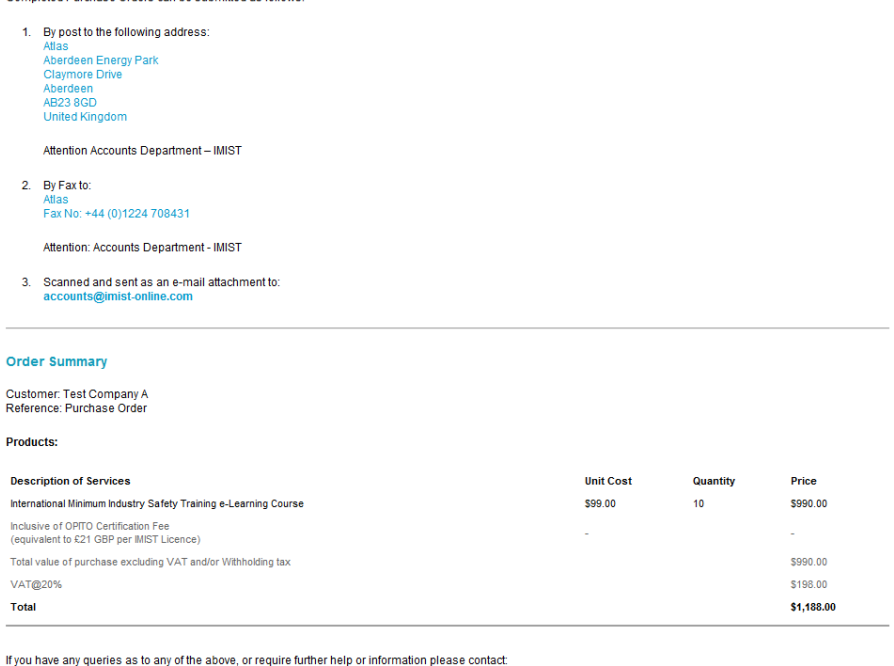

IMIST Helpline on:  $\sqrt{160}$  + +44 (0)844 247 21 21 0

E-mail: support@imist-online.com

Click the 'Confirm PO' button to confirm your intention to raise a Purchase Order. This is an essential step when raising the Purchase Order, as this will record the order in the system, and allows Atlas to quickly activate your licences upon receipt of a matching Purchase Order.

Upon clicking the 'Confirm PO' button you will be presented with a summary of your IMIST licence order.

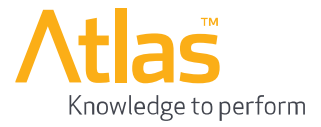

## <span id="page-20-0"></span>**Updating Company Details & Key Contact**

To update your Company details, log in via the Administration Log in page.

On the Administration Dashboard menu, click on the 'Update Company Details' option:

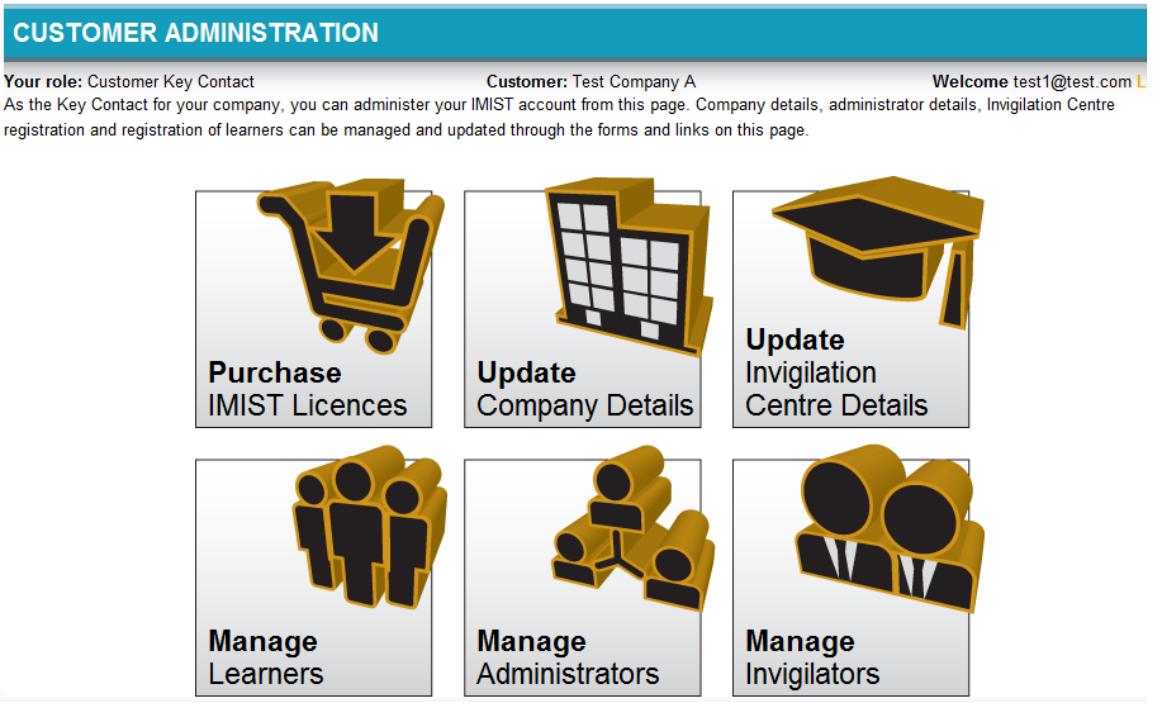

The Customer Details page will then be displayed.

This page has three sections; the top section contains the basic company details.

## **Customer Details**

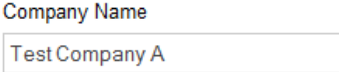

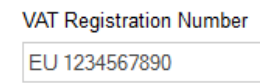

The second section contains the key contact details.

### **Key Contact Details:**

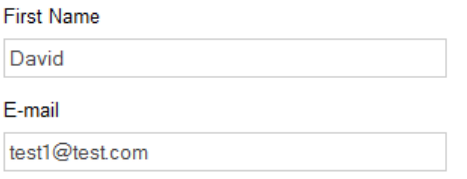

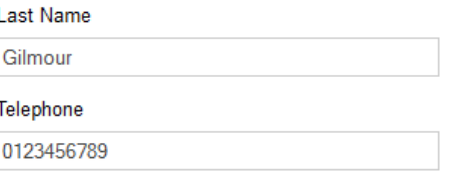

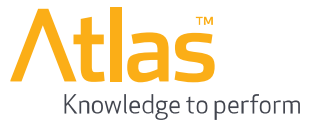

The final section on the company details page is the billing and delivery address details of the company:

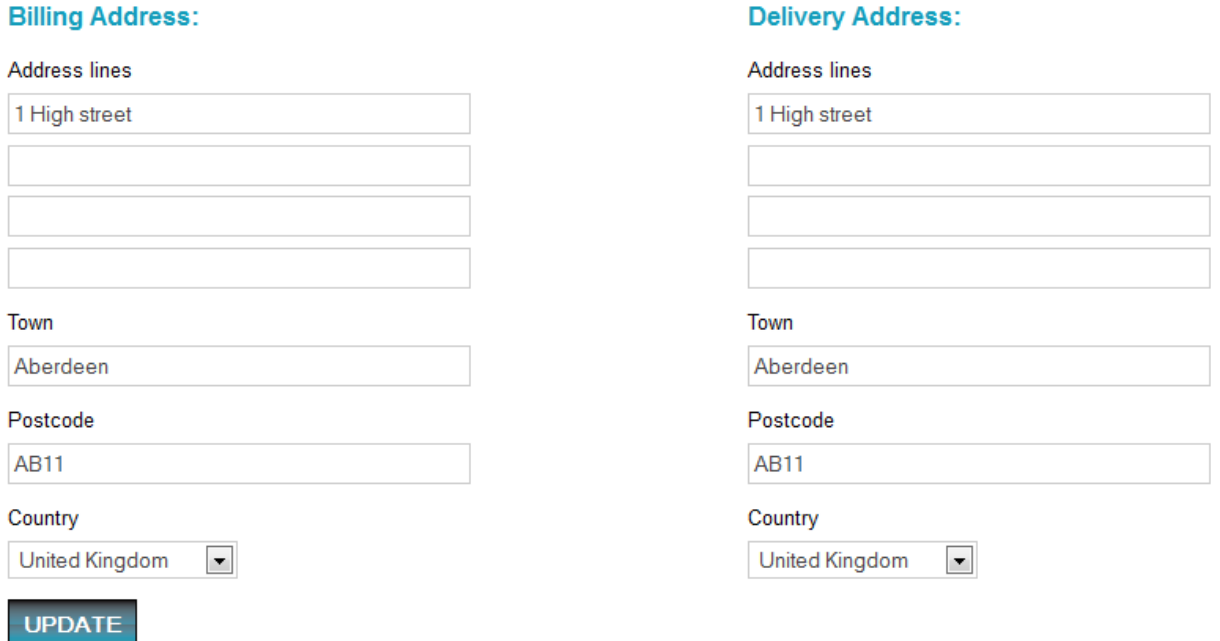

You can update any of these details. Clicking the 'Update' button at the bottom of the page will save the updated details.

**NOTE:** If you update the e-mail address in the Key Contact details section, this will result in a new Key Contact being assigned to represent the Company. This new Key Contact will receive an IMIST User Role Acceptance e-mail, as described on pages 5 and 6. When the new Key Contact accepts this role, and sets up his/her unique password, they will replace you as the Key Contact of the Company.

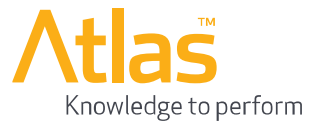

## <span id="page-22-0"></span>**Updating Invigilation Centre Details & Key Contact**

To update your Invigilation Centre details, log in via the Administration Log in page.

On the Administration Dashboard menu, click on the 'Update Invigilation Centre Details' option:

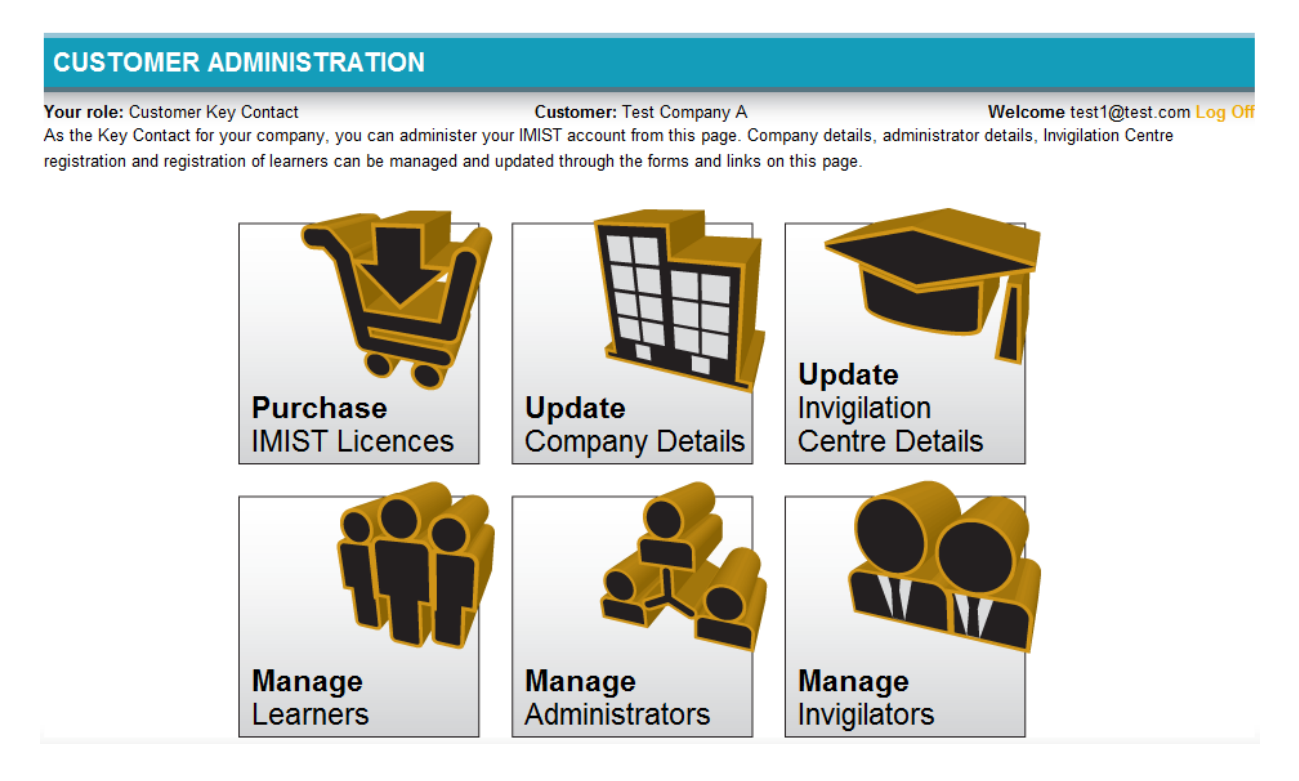

The top section of this page lists the Invigilation Centres which your Company has currently registered:

**Customer Invigilation Centres** 

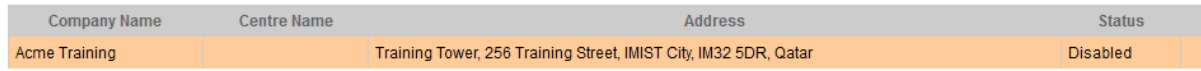

The status of the Invigilation centre will be set to 'Disabled' until you have completed the IMIST Approved Invigilation Centre Application form and sent this to Atlas for approval. Upon approval, Atlas will enable your Invigilation Centre in the Portal and will issue a formal Certificate for your Centre.

You can only amend the details of Invigilation Centres that have been approved and enabled by Atlas. Once enabled, you will be able to edit the details of the Invigilation Centre by clicking on the 'Edit' link that will appear next to the status.

The rest of the page is split into two sections to display the Invigilation Centre details.

The first section is the Key Contact details for the Invigilation Centre:

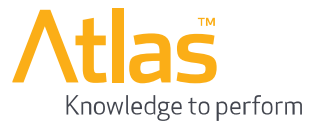

## **Key Contact Details:**

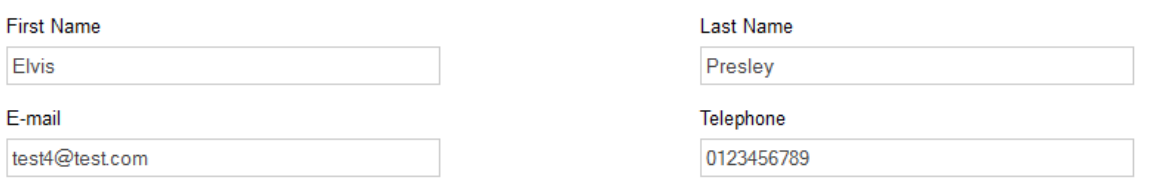

The second section of the page displays the Invigilation Centre registration details:

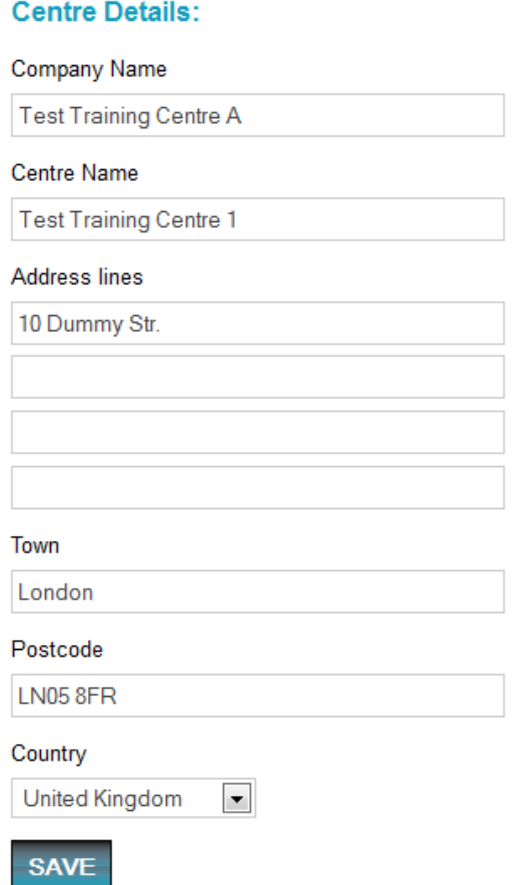

You can update any of these details. Clicking the 'Update' button at the bottom of the page will save the updated details.

If you have updated the e-mail address in the Key Contact details section, this will result in a new Key Contact being assigned to the customer. This new Key Contact will receive an IMIST User Role Acceptance e-mail, as described on pages 5 and 6. When the new Key Contact accepts this role, and sets up his/her unique password, they will replace the current Key Contact of the Invigilation Centre.

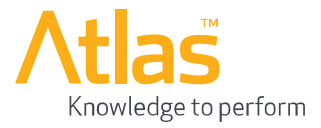

## <span id="page-24-0"></span>**Creating and Deleting Learners**

To register and delete Learners, log in via the Administration Log in page.

On the Administration Dashboard menu, click on the 'Manage Learners' option:

## **CUSTOMER ADMINISTRATION**

Your role: Customer Key Contact **Customer: Test Company A** Welcome test1@test.com Log Off As the Key Contact for your company, you can administer your IMIST account from this page. Company details, administrator details, Invigilation Centre registration and registration of learners can be managed and updated through the forms and links on this page.

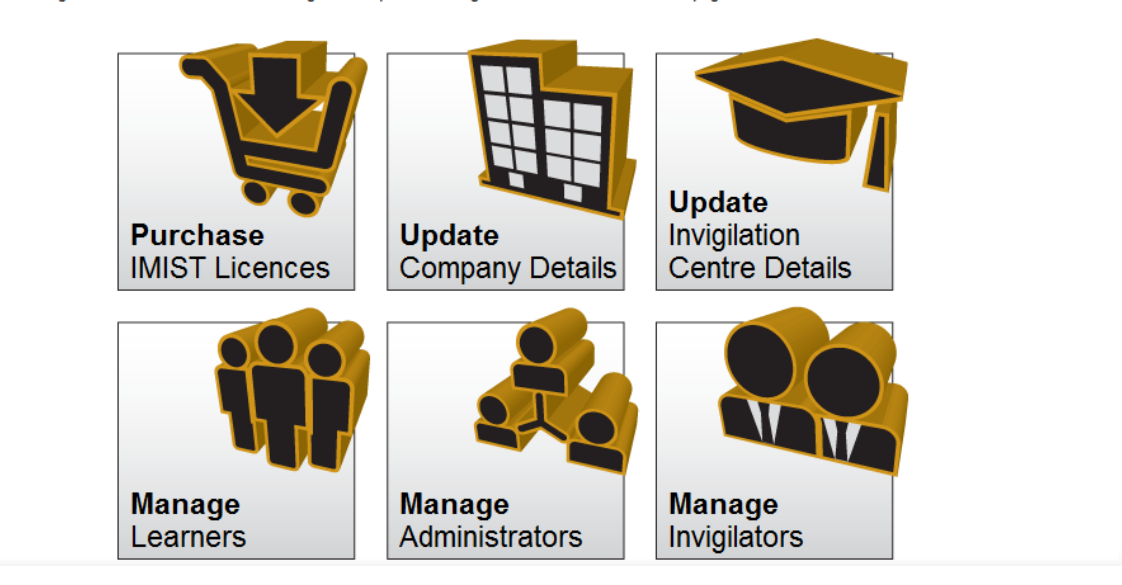

This page will display a list of all of the registered learners for the Company. At the top right-hand section of the screen, there are a set of filter options, which allow you to filter the list of displayed learners by the learner's 'First Name', 'Last Name', or 'ID'.

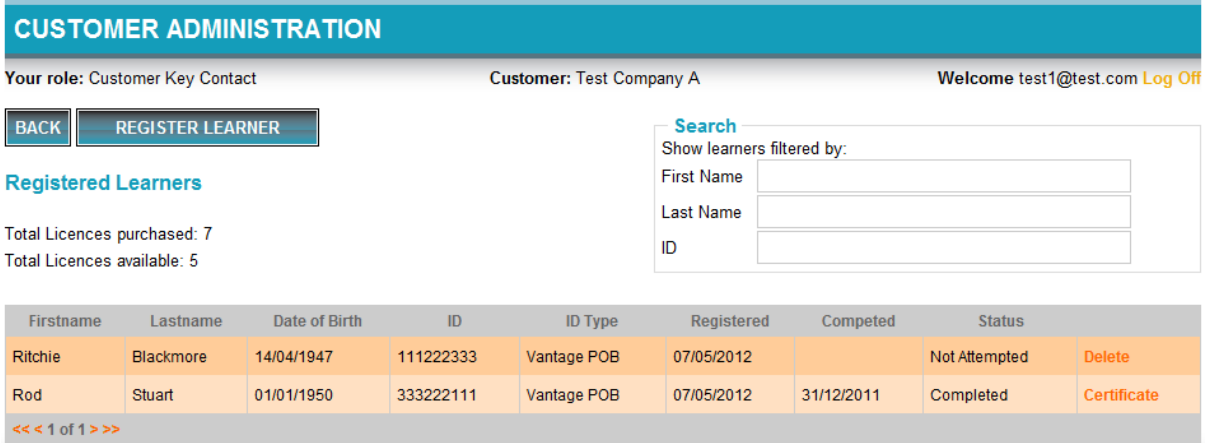

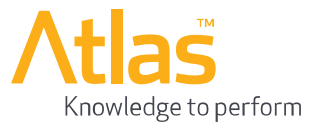

## **Register a Learner**

At the top of the screen, you will find the 'Register Learner' button, which will give you access to the 'Learner Details' dialog box.

When registering a new learner, all of the fields are required to be completed. Once you have completed all the fields, click the 'Save' button to save the details of the learner. The system will send you an e-mail confirmation with the full registration details for the learner. You are advised to forward these details (by post, fax or e-mail) to the learner, as he/she will need the exact registration details in order to sit the IMIST course at an appointed IMIST Invigilation Centre.

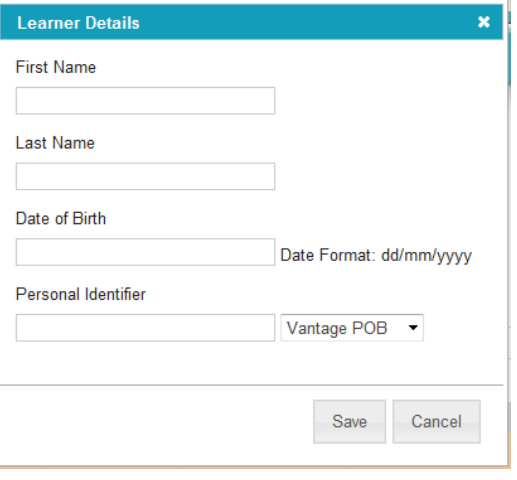

## **Delete a Learner**

To delete a learner, click on the 'Delete' link next to the learner's status. You will only be able to delete learners who have not yet started the IMIST training, which can be seen from their status, which in that case will be set to 'Not Attempted'. Once this changes to incomplete you will no longer be able to delete that learner.

### **Learner Certificate**

If the learner has a status of 'Completed', then you will be able to generate the IMIST Certificate, by clicking the 'Certificate' link that will appear beside the learner's status. Note that this is a copy of the Certificate that was issued by the Invigilation Centre and it will NOT hold the Invigilator's signature. All the rest of the information on the Certificate is correct and factual.

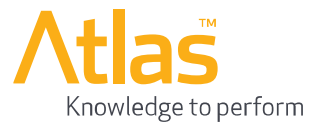

## <span id="page-26-0"></span>**Registering, Editing and Deleting Administrators**

To register, edit and delete administrators, log in via the Administration Log in page.

On the Administration Dashboard menu, click on the 'Manage Administrators' option.

**NOTE:** An administrator will be able to manage the registration of learners only.

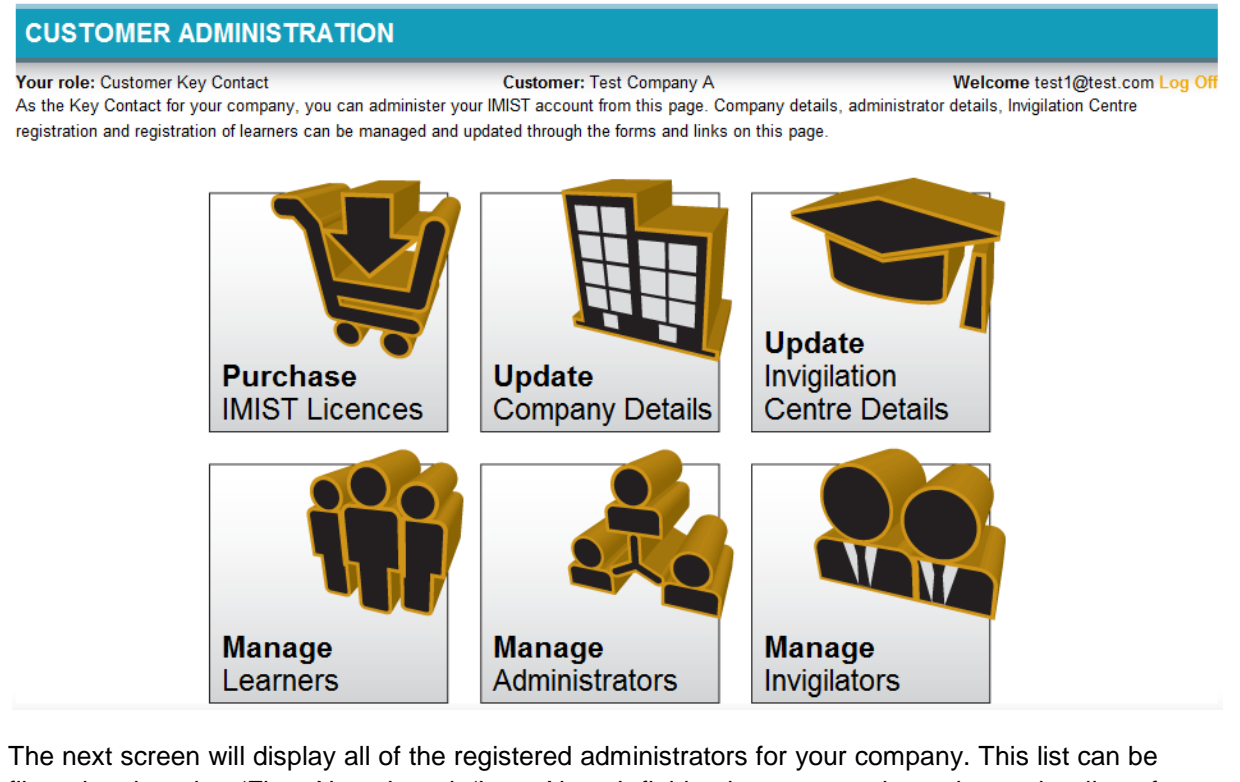

filtered using the 'First Name' and 'Last Name' fields that appear just above the list of Administrators.

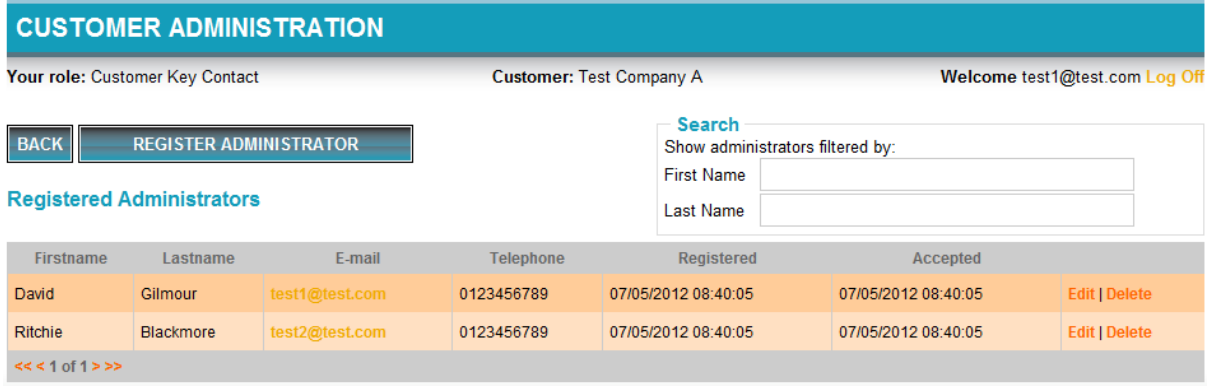

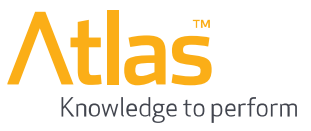

## **Register an Administrator**

To register a new Administrator, click on the 'Register Administrator' button (top lefthand side of the screen). This will bring up a form where you can enter the Administrator's details. All of the fields in this form are mandatory.

Clicking the 'Save' button will register them as an IMIST Administrator for your Company, and will send them an 'IMIST User Role Acceptance' e-mail, as described on pages 5 and 6.

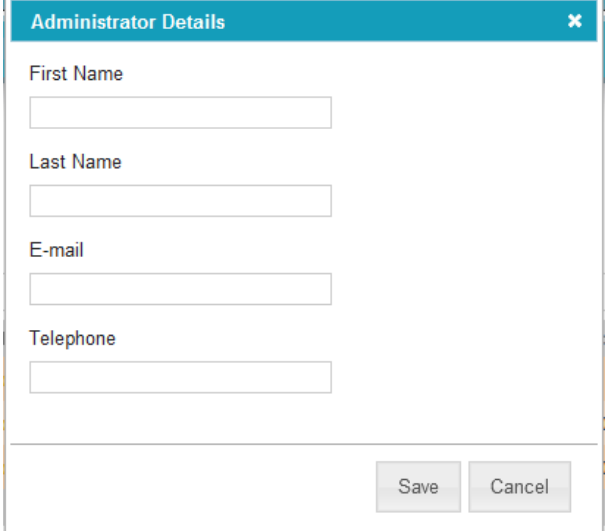

## **Delete an Administrator**

To delete an administrator, click the 'Delete' link against the Administrator that you wish to delete. This will remove that user as an Administrator for your Company and he/she will no longer be able to manage your learners.

### **Edit an Administrator**

To update the details of an Administrator, click on the 'Edit' link next to the Administrator you wish to edit. The Administrator details will then appear in a form, to allow you to make the amendments.

Once you have completed the changes you wish to make, click the 'Save' button to save your changes, or 'Cancel', to undo the changes you have made.

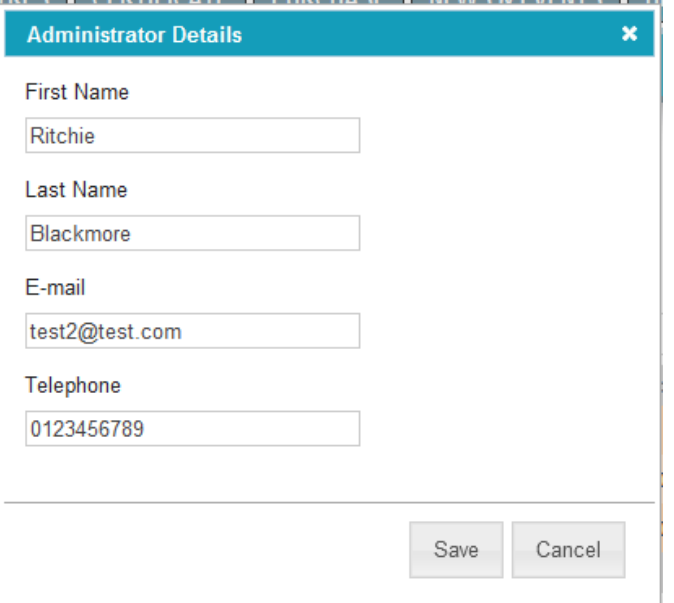

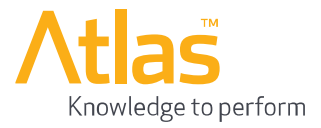

## <span id="page-28-0"></span>**Registering, Editing and Deleting Invigilators**

To register, edit or delete Invigilators, log in via the Administration Log in page.

On the Administration Dashboard menu, click on the 'Manage Invigilators' option.

## **CUSTOMER ADMINISTRATION**

Your role: Customer Key Contact **Customer: Test Company A** Welcome test1@test.com Log Off As the Key Contact for your company, you can administer your IMIST account from this page. Company details, administrator details, Invigilation Centre registration and registration of learners can be managed and updated through the forms and links on this page

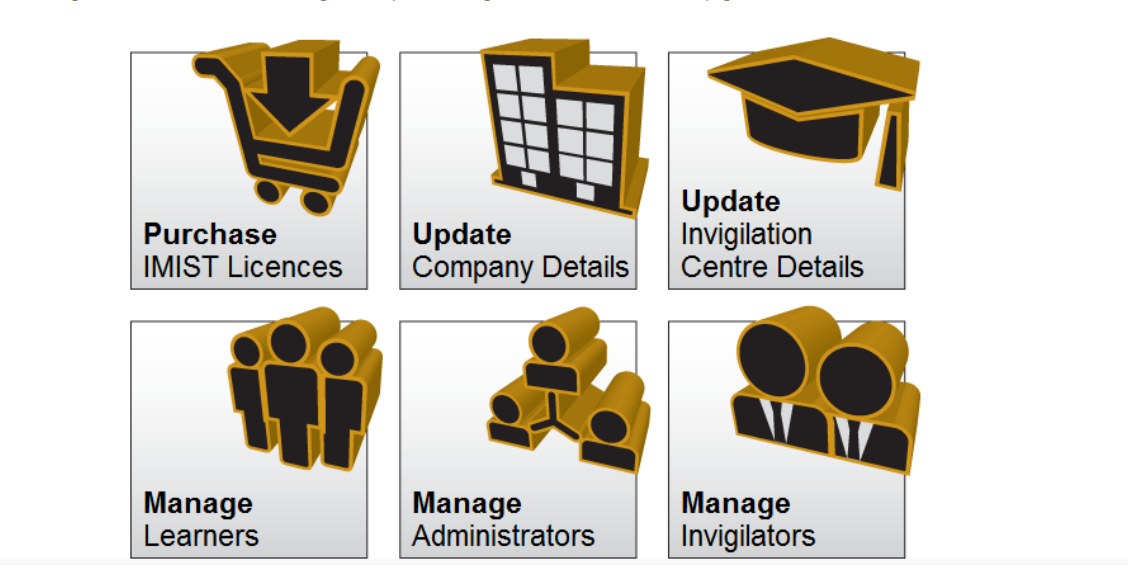

If you have more than one registered Invigilation Centre for your company, then after you click the 'Manage Invigilators' option, you will be asked to select which Invigilation Centre you would like to administer. Clicking on the name will then take you to the Invigilator's view:

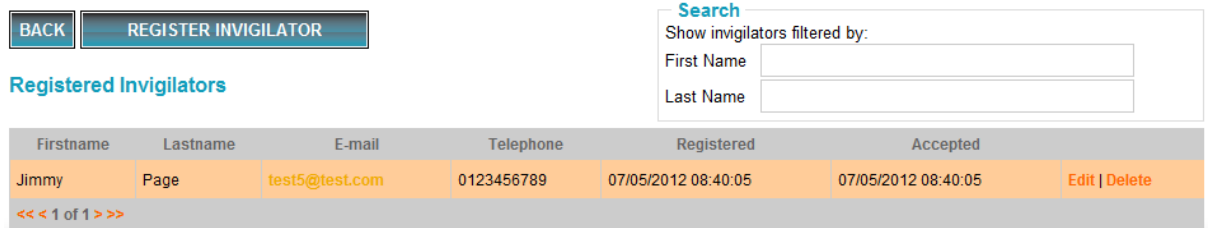

This screen lists all the Invigilators that have been registered for the selected Invigilation Centre. The list of Invigilators can be filtered using the 'First Name' and 'Last Name' fields that appear at the top right-hand side of the screen.

## **Register an Invigilator**

To register a new Invigilator, click on the 'Register Invigilator' button, located at the top left-hand side of the screen. This will then bring up a form for you to enter the invigilators details. All of the fields in this form are required. Clicking the 'Save' button will register the individual as an IMIST Invigilator for your Centre. This will then send him/her an 'IMIST User Role Acceptance' e-mail, as described on pages 3 and 4.

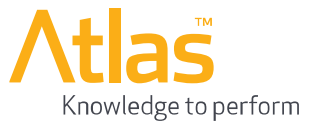

## **Delete an Invigilator**

To delete an Invigilator, click the 'Delete' link against the Invigilator that you wish to delete. This will remove that user as an IMIST Invigilator for your Centre and he/she will no longer be able to log learners into IMIST.

## **Edit an Invigilator**

To update the details of an Invigilator, click on the 'Edit' link next to the Invigilator you wish to edit. The Invigilator details will then appear in a form, to allow you to make the amendments.

Once you have completed the changes you wish to make, click the 'Save' button to save your changes, or 'Cancel', to undo the changes you have made.

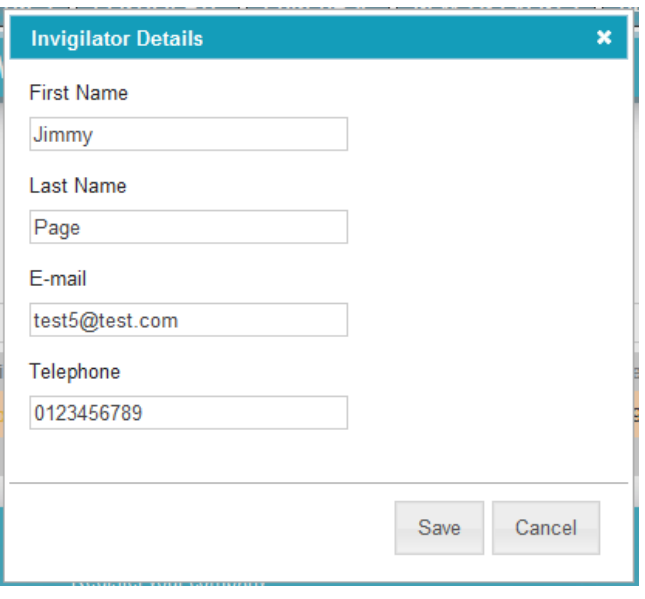